## Work Orders - MGMT

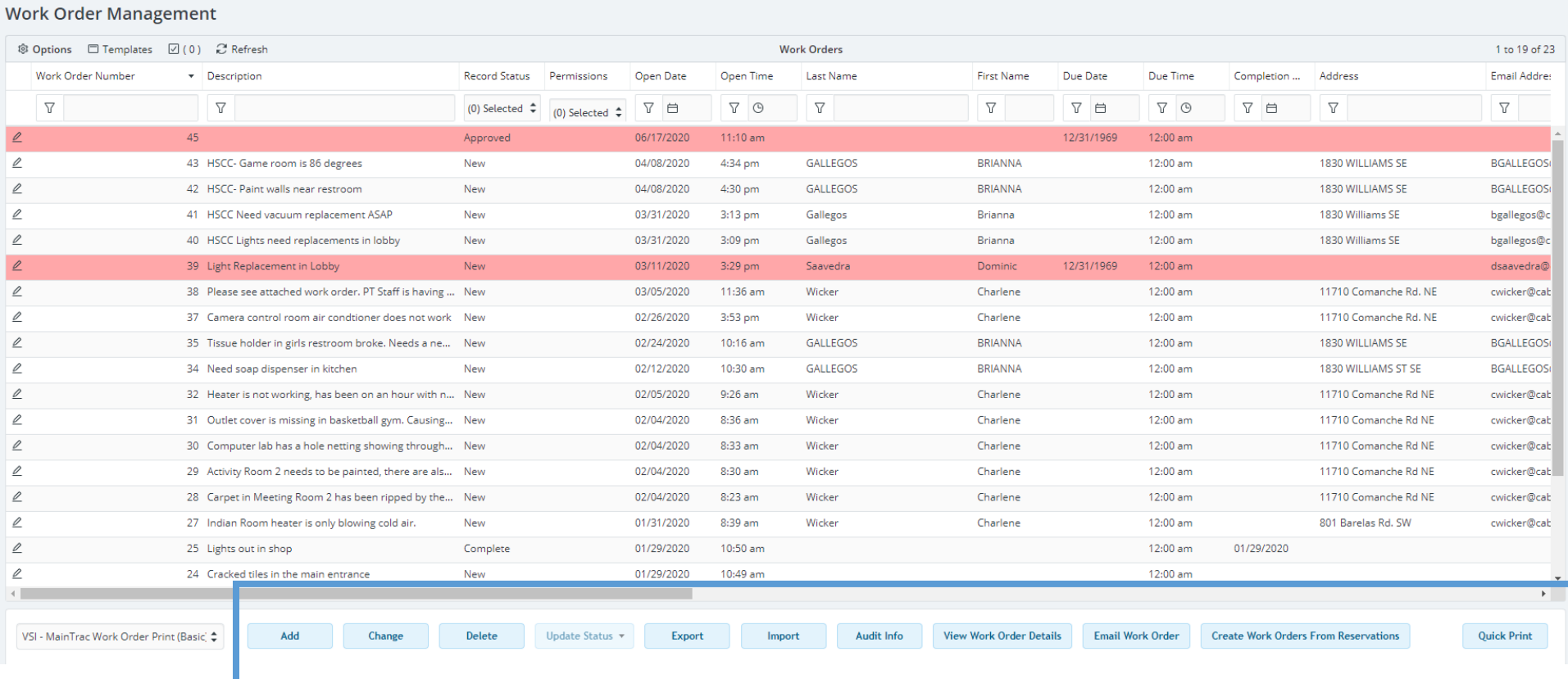

Above is your main word order page. You have a list of all the work orders at a glance and can interact with the bottons on the bottom to add, update or approve work orders.

When opening a work order, there are a lot of fields. The ones that should always be filled out are highlighted below.

Core Documents Photos Tasks and Fixed Assets Service Requests

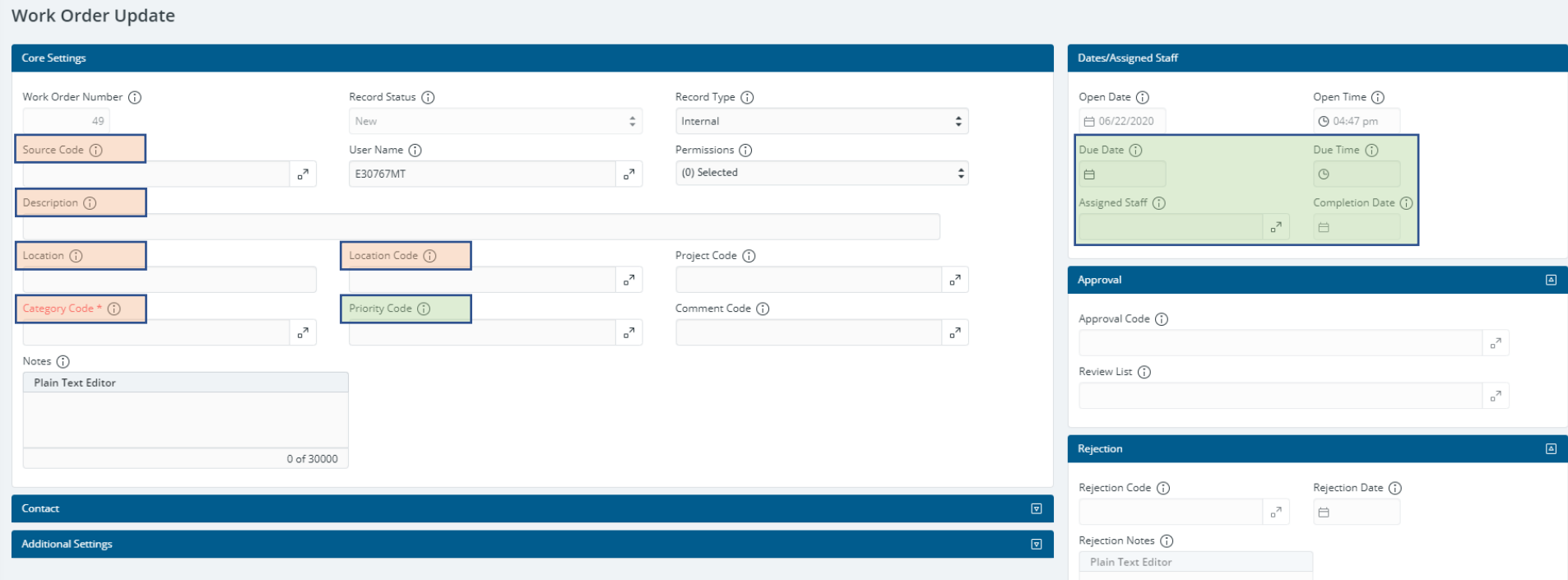

The fields that should be filled out by supervisors are in green.

Additional notes, if any, should be provided in the **Notes** text box.

The contact is optional because it can be used for the contact information from the person who called in the work order or made the request.

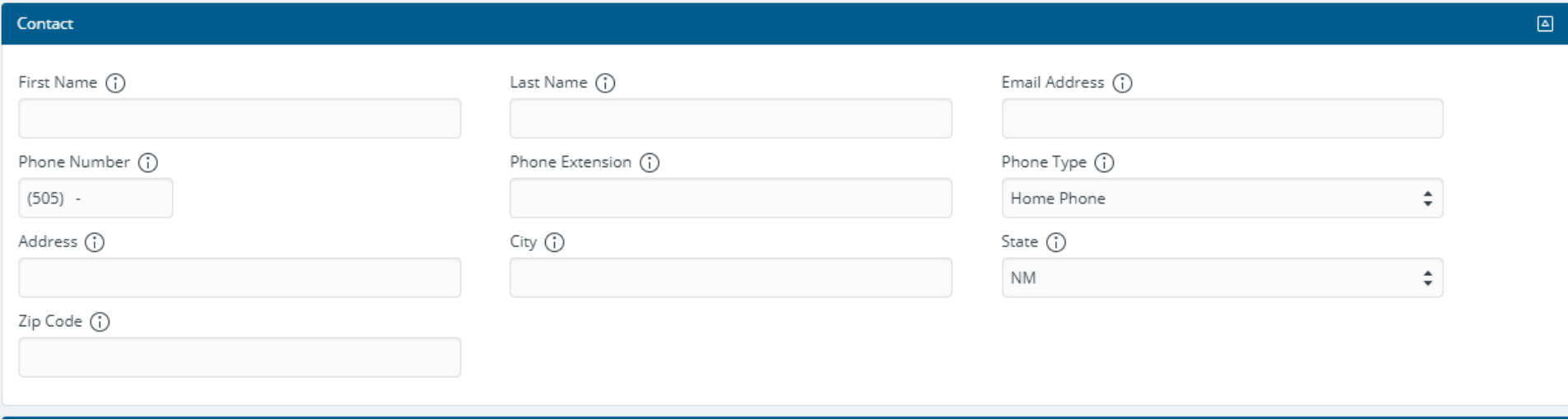

After everything has been filled in on the "core" page, you can upload documents or photos.

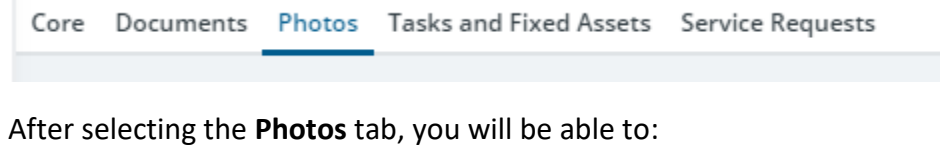

Add Change Delete View

## **For Supervisors:**

After the word order has been created, while you are assigning priority codes and personnel you will also need to select **Tasks and Fixed Assets.**

Core Documents Photos Tasks and Fixed Assets Service Requests

Again, you have the ability to:

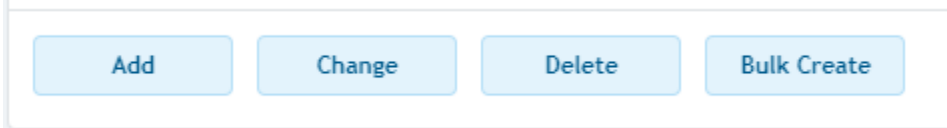

Each task has been custom created to include things that are associated with the type of facility it is. For example, when you select a playground you won't necessarily see any tasks related to crack repair.

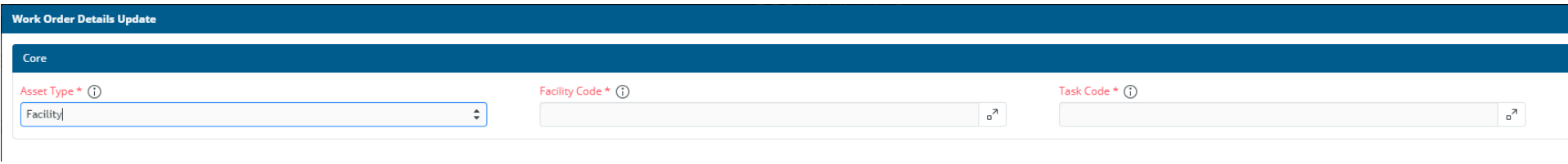

Under asset type, you can select Facility of Equipment to link what you would like for the work order. When you click on the  $\frac{a}{\sqrt{2}}$  next to facility code, you will be greeted with a list of all facilities and the features they have, such as tennis courts and playgrounds. Select what pertains to the work order.

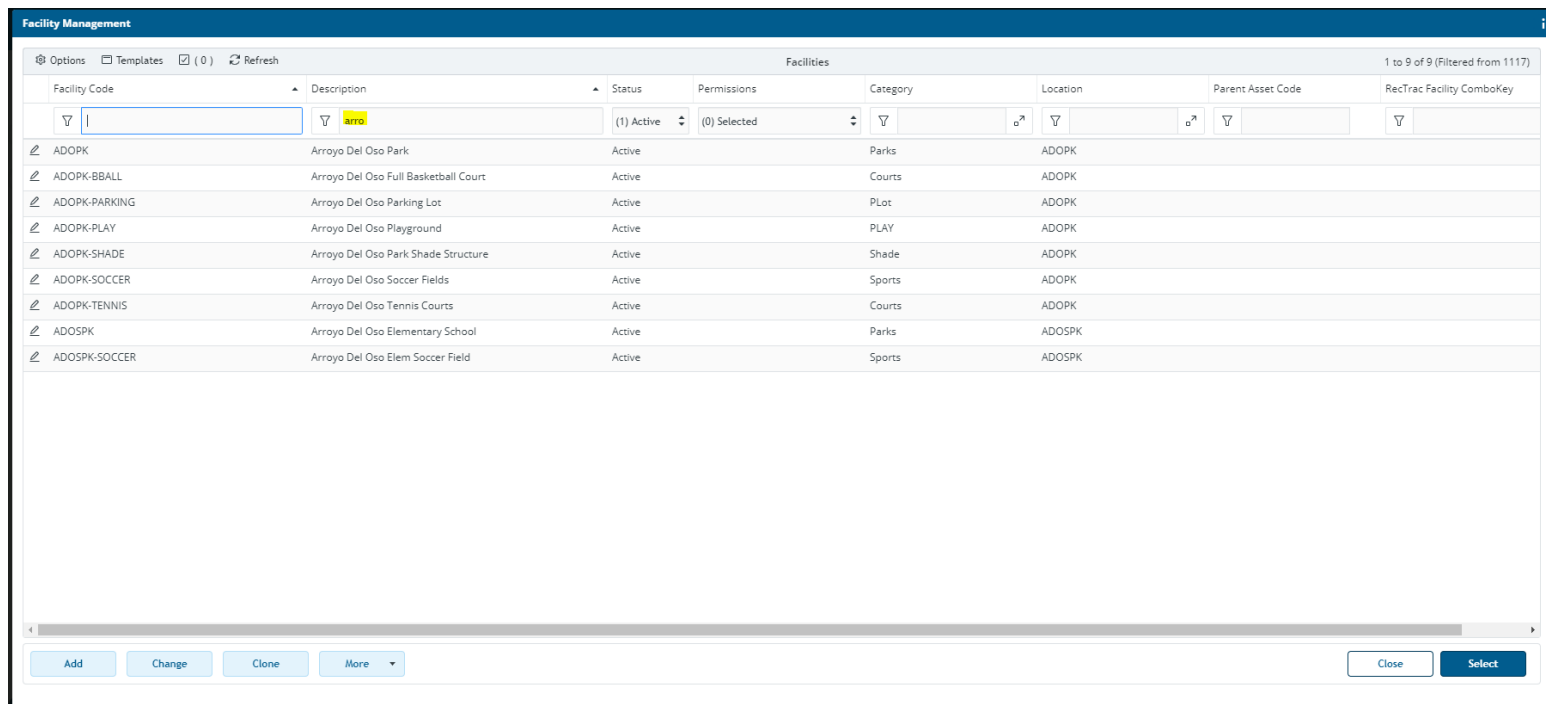

Once the park has been selected, head to the task code:

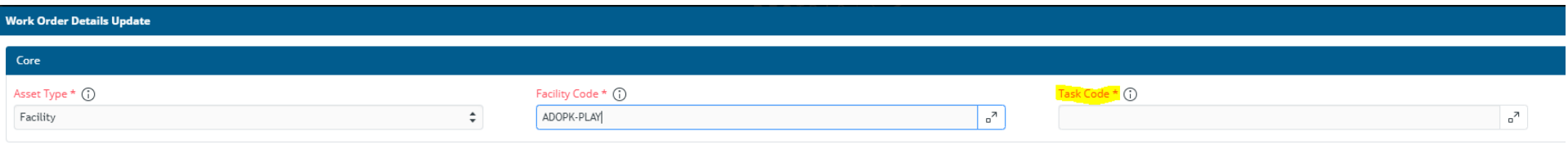

When you click the  $\frac{a}{\cdot}$  for task code, you will see all the tasks that should be associated with any playground maintenance that might need to be done.

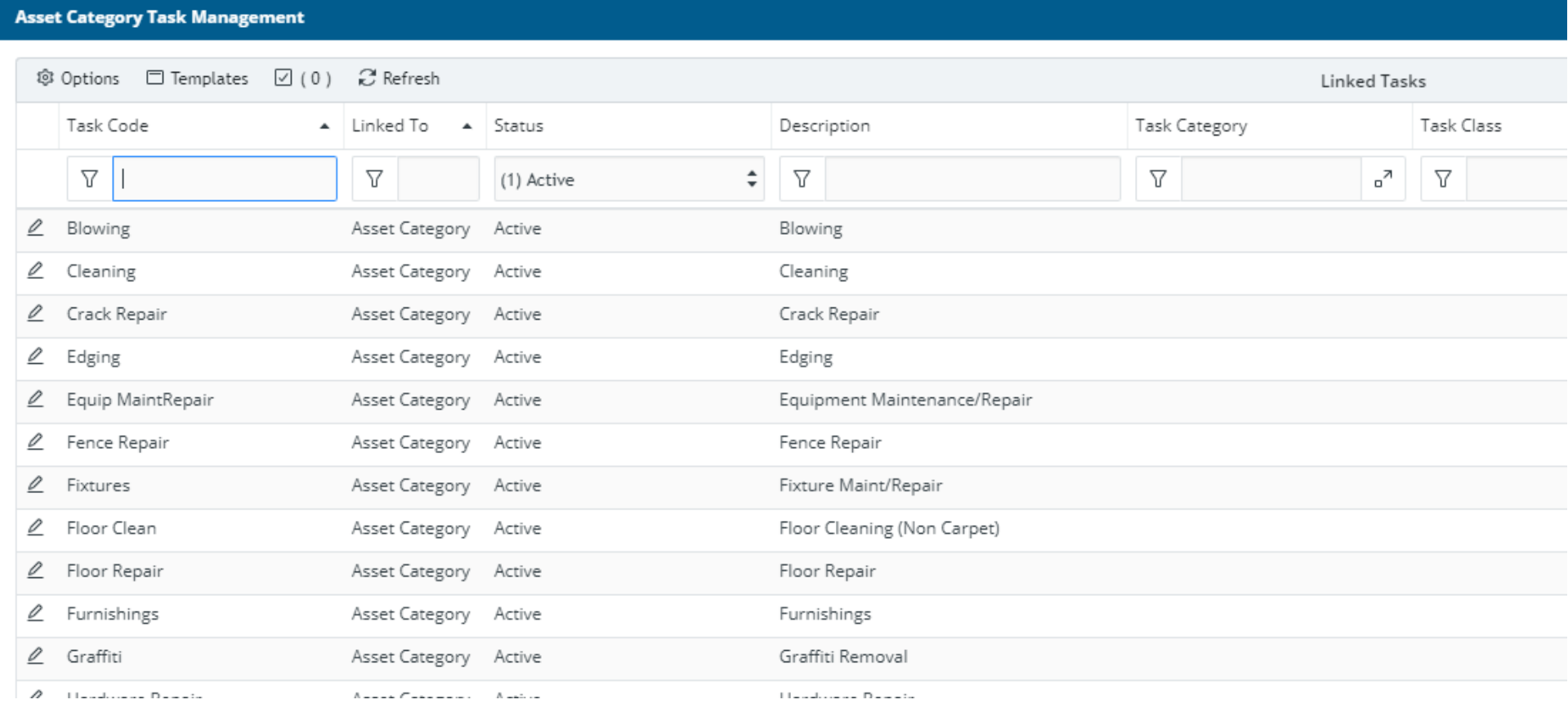

Pick the most relevant item and click the **Select**. Button in the bottom right. You will need to repeat the process to add all necessary Tasks and Assets.